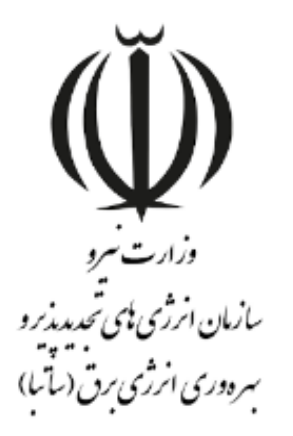

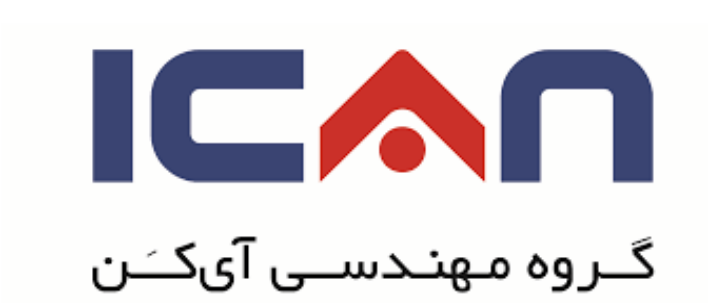

# **راهنمای تمدید پروانه احداث**

# **در استاندارد** BPMS **مهان**

**ویرایش 01**

بهمن 8931

www.satba.gov.ir

www.ican.ir

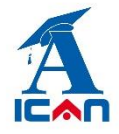

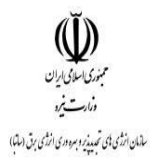

## **-0 ابتدا وارد پوشه تمدید پروانه شوید )شکل زیر(:**

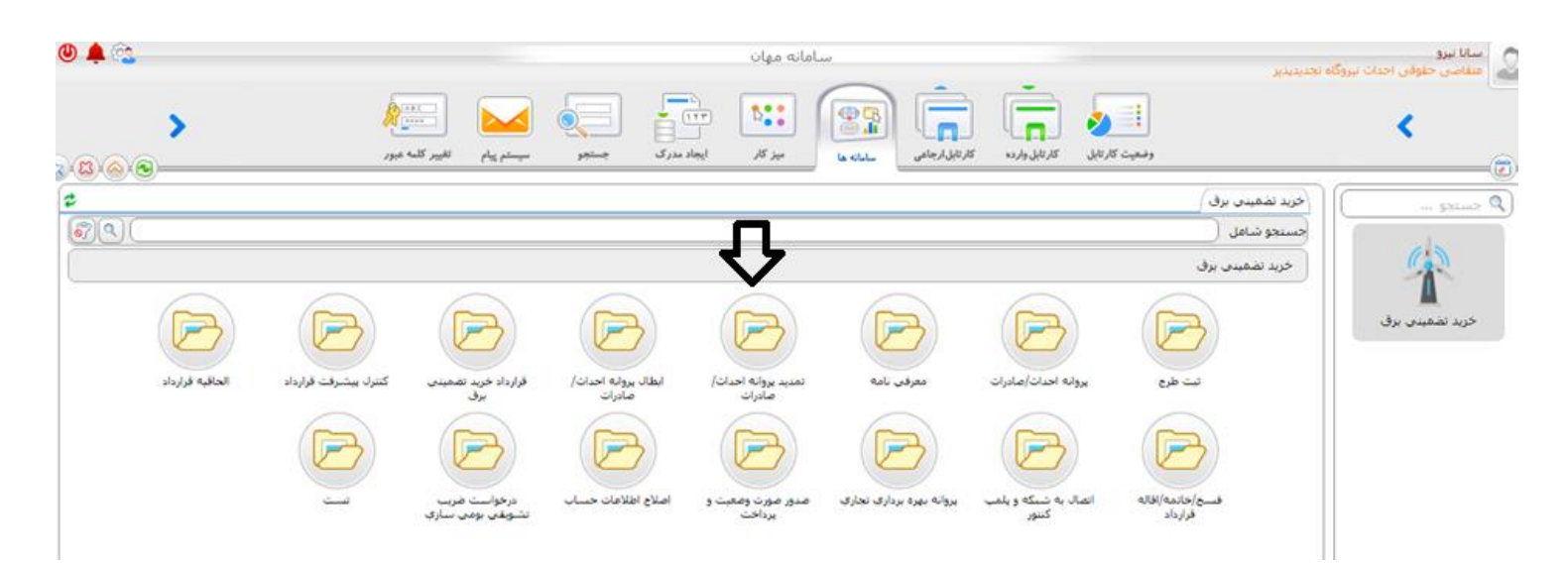

# **-2 دکمه ثبت درخواست را بزنید )شکل زیر(:**

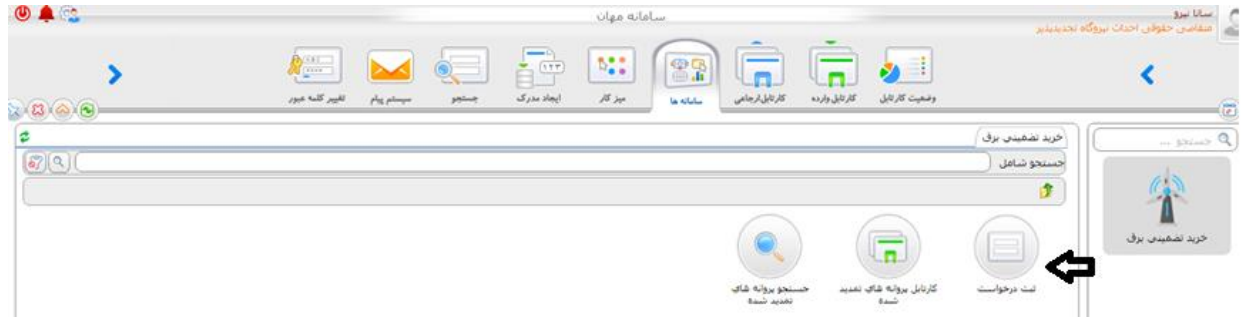

www.ican.ir

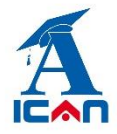

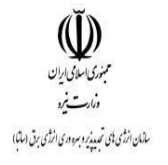

### **-3 پس از زدن دکمه ثبت درخواست فرم زیر نمایش داده می شود:**

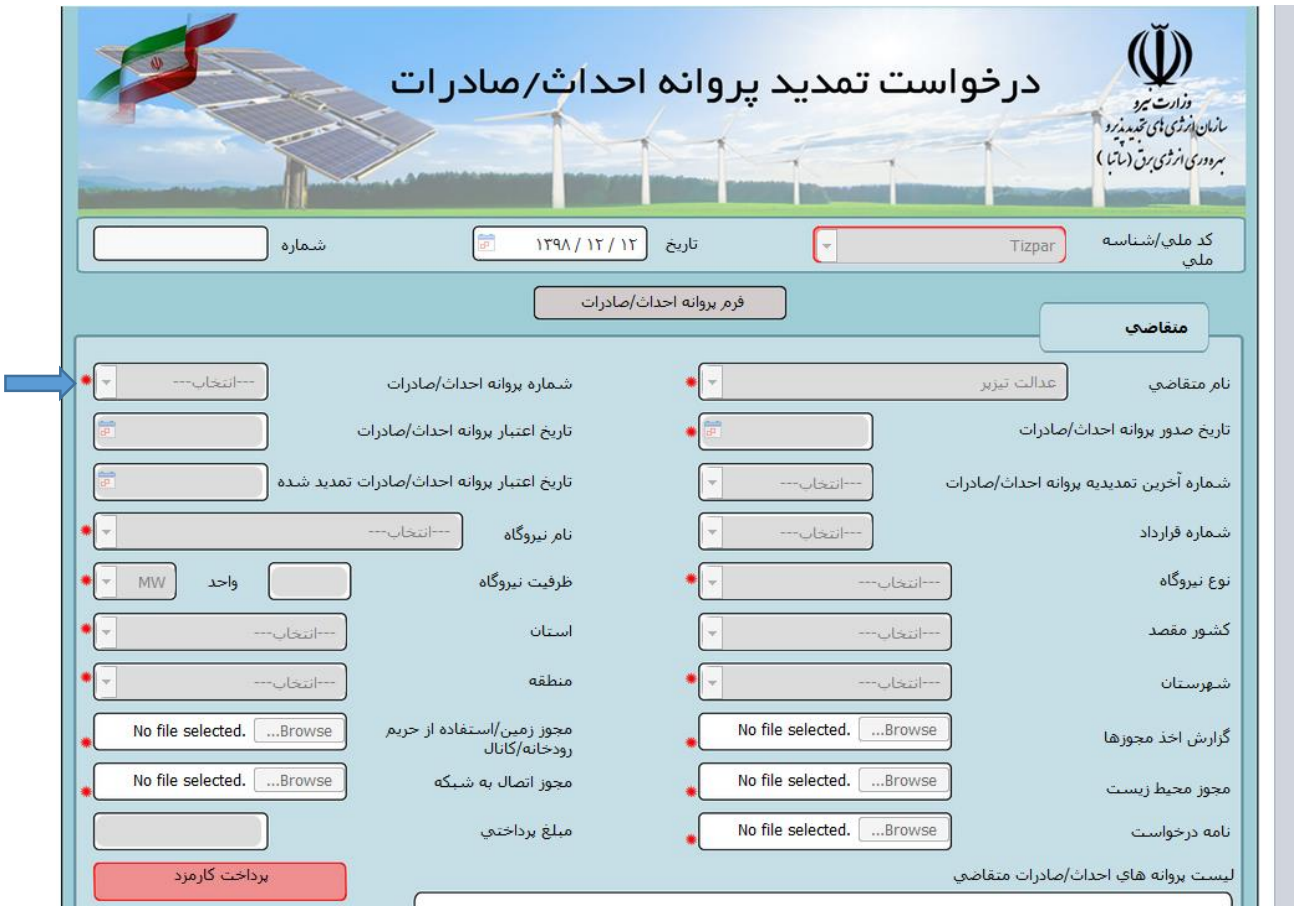

متقاضی نسبت به انتخاب شماره پروانه خود که قصد تمدید آن را دارد از روی فرم (فلش آبی) اقدام کرده و سپس در باکس های فعال اطالعات خود را وارد می کند. متقاضی کلیه مجوزهای اخذ کرده را می بایست در بخش های مربوط به خود بارگذاری نماید )برای مثال: مجوز محیط زیست، اتصال به شبکه و…)

**تبصره:** اگر پروانه احداث دارای قرارداد خرید تضمینی باشد در باکس گزارش اخذ مجوزها باید گزارش پیشرفت قرارداد باید بارگذاری

شود.

**توجه:** باکس های غیر فعال )خاکستری( از سابقه پروانه به صورت خودکار پر می شوند.

www.ican.ir

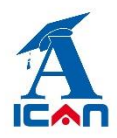

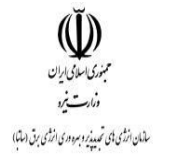

# **-4 پس از پرکردن فیلد های فرم با زدن دکمه های زیر )به ترتیب شماره) نسبت به ارسال فرم درخواست تمدید به ساتبا اقدام نمایید.**

- .1 زدن دکمه ثبت و ادامه
- .2 زدن دکمه بارگذاری اطالعات )جهت پر شدن خودکار سوابق پروانه(
	- .3 زدن دکمه های شروع فرایند

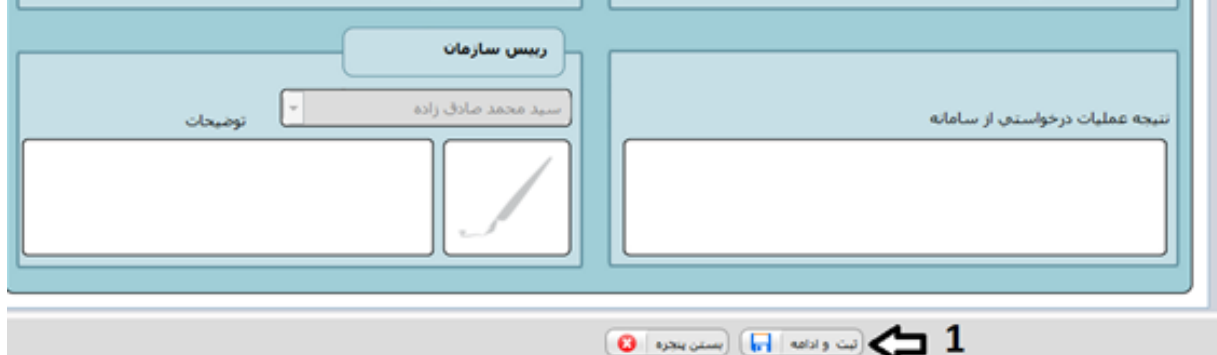

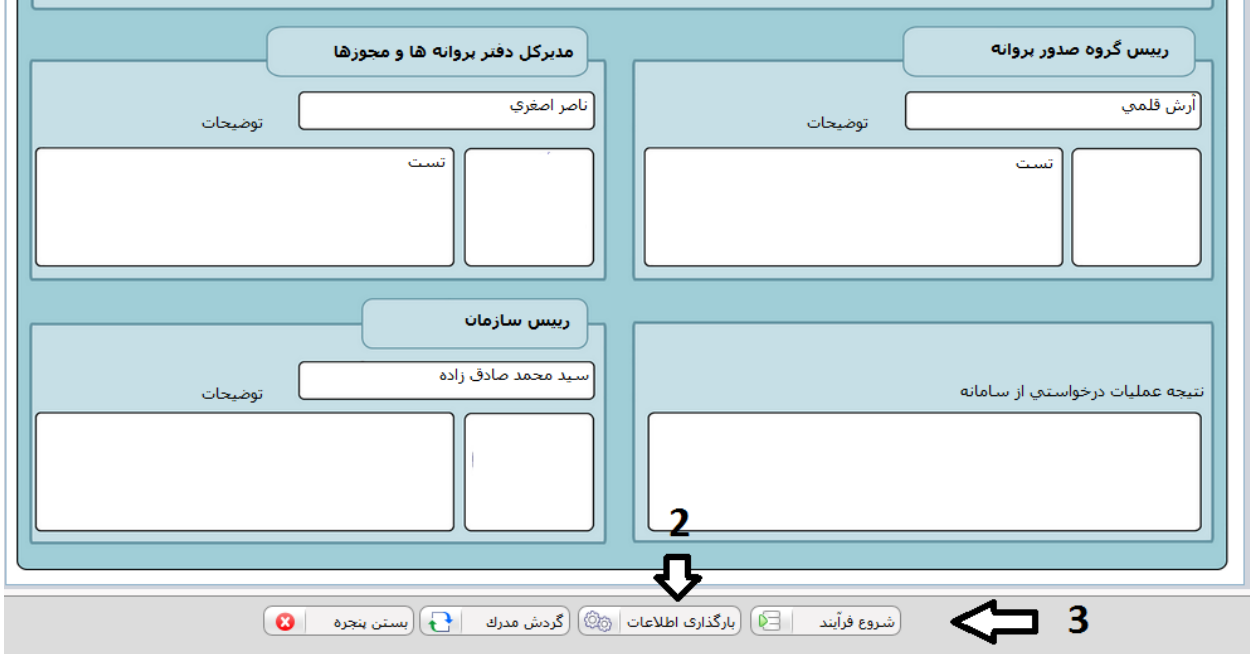

www.ican.ir

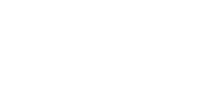

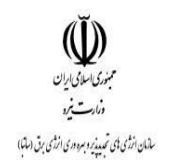

پس از زدن دکمه های شروع فرایند فرم بسته شده و با موفقیت به ساتبا ارسال می گردد. در این مرحله پیامکی به متقاضی مبنی بر ارسال موفق درخواست به ساتبا ارسال شده و فرم بسته می شود.

**توجه خیلی مهم:** پس از تکمیل اطالعات و جهت ارسال درخواست تمدید خود به سازمان باید برروی دکمه های **شروع فرآیند** کلیک کنید. اگر **فقط** دکمه های " بارگذاری اطالعات" و" ثبت و ادامه" را زده و دکمه شروع فرایند را نزنید در این صورت فرم درخواست شما به ساتبا ارسال نخواهد شد. در صورت مواجه شدن با این شرایط به صورت زیر عمل کنید:

ابتدا از پوشه تمدید پروانه وارد آیتم جستجوی پروانه های تمدید شده شوید )شکل زیر(:

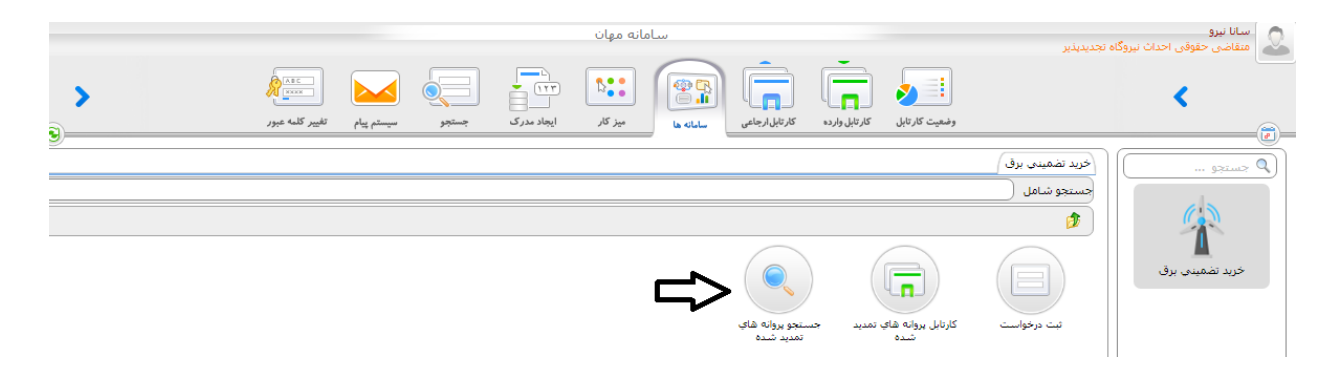

و پس از تایپ نام کامل شرکت خود یا بخشی از آن یا حتی زدن یک space( فاصله( در آن قسمت و سپس زدن دکمه جستجو فرم تمدیدِ "ناقص مانده" را پیدا کرده و پس از باز کردن آن، دکمه های "بارگذاری اطالعات" و شروع فرآیند را بزنید تا فرم درخواست به ساتبا ارسال گردد.

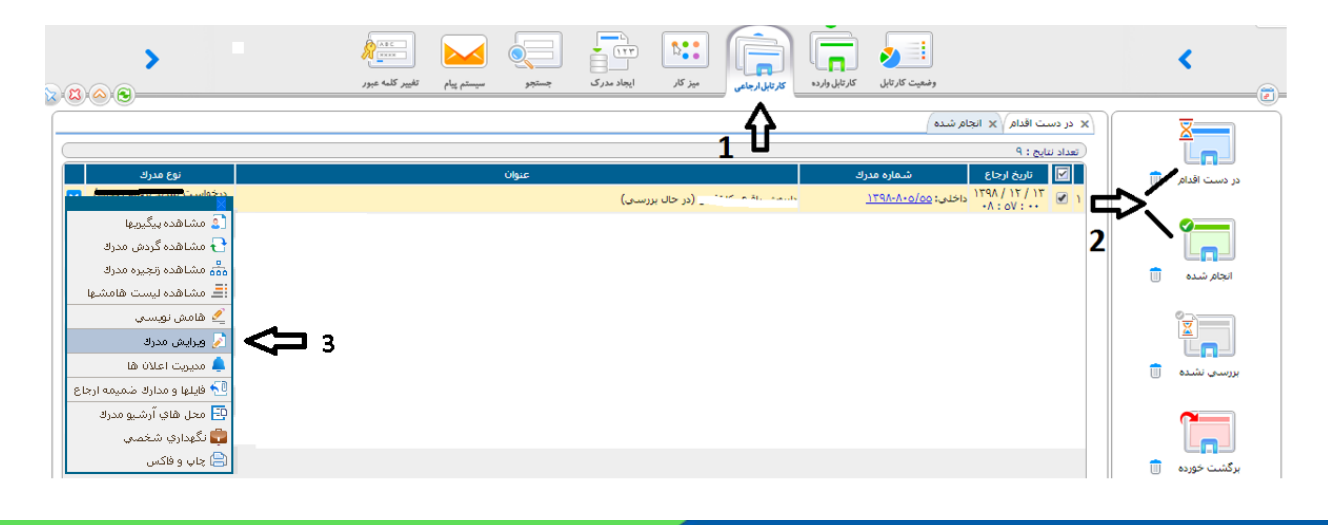

www.ican.ir

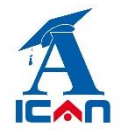

**راهنمای ارسال درخواست تمدید در سامانه مهان**

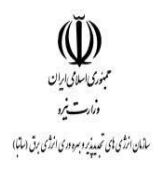

#### **-5 پیگیری درخواست تمدید:**

پس از ارسال موفق فرم به ساتبا وارد کارتابل ارجاعی شده و به ترتیب شماره های زیر عمل کنید:

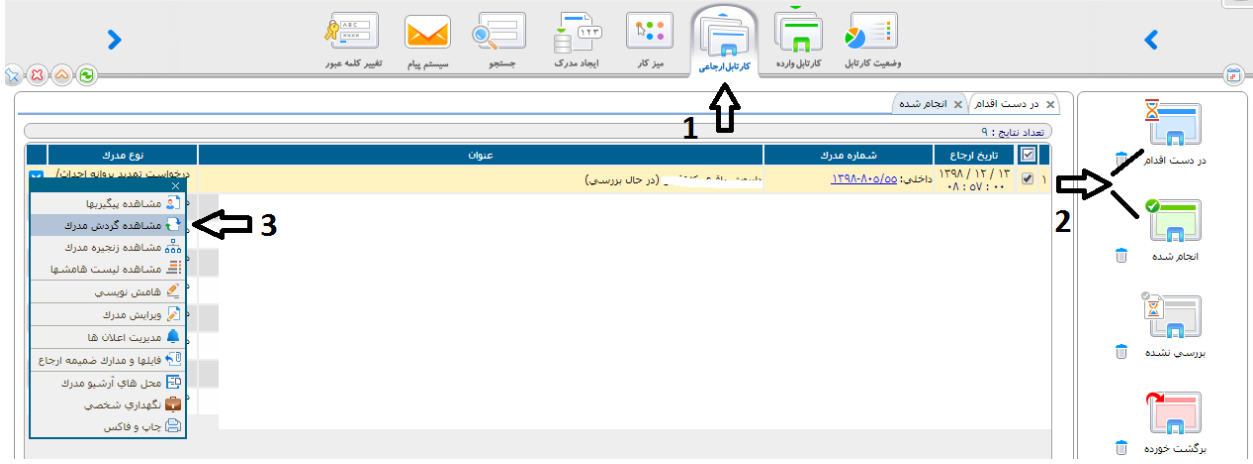

پس از زدن دکمه "مشاهده گردش مدرک" نمودار زیر نمایش داده می شود و متقاضی در جریان فرایند تمدید قرار خواهد گرفت.

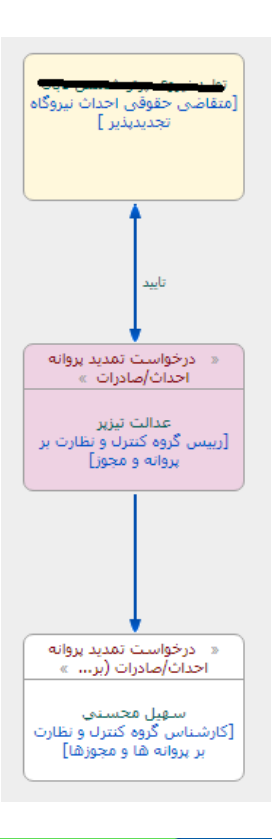

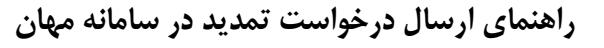

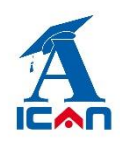

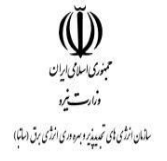

## **-6 واریز کارمزد:**

پس از بررسی درخواست در صورت موافقت با درخواست تمدید، فرم درخواست مجددا به متقاضی جهت واریز کارمزد (برای بالای

یک مگا وات) ارسال می گردد. متقاضی وارد کارتابل خود شده و فرم را باز کرده و روی باکس واریز کارمزد (شکل زیر) کلیک می کند.

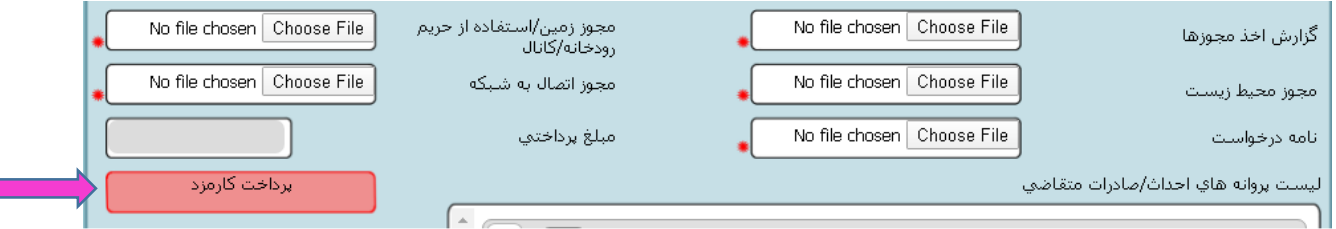

دو مسیر برای واریز وجود دارد.

**-1 مسیر آفالین**

با مراجعه به بانک و واریز با روش دستی، باکس آفالین را انتخاب کرده و سپس اطالعات فیش واریزی و اسکن فیش را در بخش مربوطه وارد کرده و سپس اول دکمه ثبت و ادامه و سپس دکمه بستن پنجره را زده به فرم درخواست تمدید خود برمی گردید. در قسمت پایین فرم روی دکمه تایید کلیک کنید تا فرم به امور مالی ساتبا ارسال گردد.

شماره حساب جهت واریز آفالین:

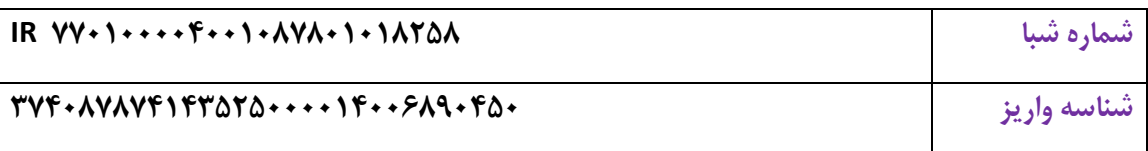

#### **-0 مسیر آنالین**

آیتم آنالین را انتخاب کرده و پس از واریز آنالین، اول دکمه ثبت و ادامه و سپس دکمه بستن پنجره را زده به فرم درخواست تمدید خود بر می گردید. در فرم درخواست تمدید در قسمت پایین فرم روی دکمه تایید کلیک کنید تا فرم به امور مالی ساتبا جهت بررسی ارسال گردد.

**توجه مهم:** اگر عملیات واریز آنالین موفقیت آمیز باشد در اینصورت در جدول مربوطه پیام " پرداخت موفق" نمایش داده می شود در غیر اینصورت متقاضی باید مجدداً عملیات پرداخت را انجام دهد تا پیام واریزِ موفق را رویت نماید. **توجه مهم :** در صورت عدم تایید واحد مالی، فرم مجددا به متقاضی جهت اصالح واریز عودت داده می شود.

www.ican.ir

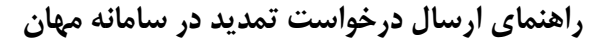

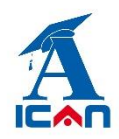

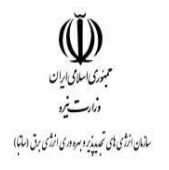

#### **-7 پرینت نامه تمدید:**

پس از امضای نهایی فرم درخواست تمدید توسط مقام عالی سازمان، یک رونوشت به کارتابل وارده متقاضی ارسال می گردد. متقاضی طبق شکل زیر دکمه چاپ و فکس را انتخاب کرده و پس از انتخاب یکی از آیتم های "با امضاء" یا "بدون امضاء" و نوع فرمت )PDF یا word )روی تولید خروجی کلیک می کند. نامه تمدید ایجاد شده و قابل پرینت توسط متقاضی می باشد.

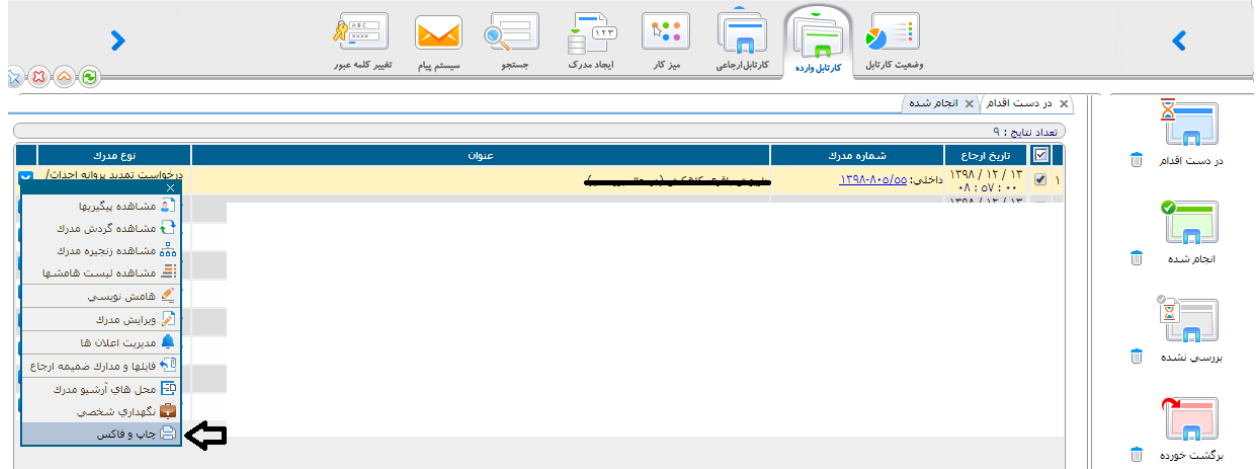

توجه خیلی مهم: در هر مرحله از بررسی فرم درخواست، در صورت تشخیص کارشناسان ساتبا مبنی بر اصالح مدارک بارگذاری شده روی فرم، فرم به متقاضی جهت اصالح عودت داده می شود. فرم های عودت داده شده وارد کارتابل واردهی متقاضی می شوند و متقاضی پس از باز کردن آن فرم و اصلاح مدارک (طبق توضیحات در باکس کارشناس) ، روی دکمه تایید در پایین فرم می بایست کلیک کند تا فرم مجددا به ساتبا ارسال گردد. در این مرحله فرم بسته شده و وارد کارتابل ارجاعی می گردد.

در صورت عدم کلیکِ دکمه تایید در پایین فرم، فرم به ساتبا ارسال نشده و در کارتابل وارده خواهد ماند.

www.ican.ir

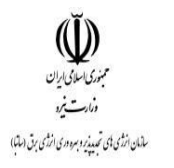

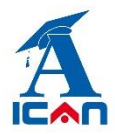

**-8 سیستم پیام**

از قابلیت های دیگر این سامانه وجود سیستم پیام در داخل سامانه بوده که متقاضیان در هر مرحله امکان ارسال و دریافت پیام به هر کدام از کارشناسان و مسئوالن سازمان را خواهند داشت )شکل زیر(:

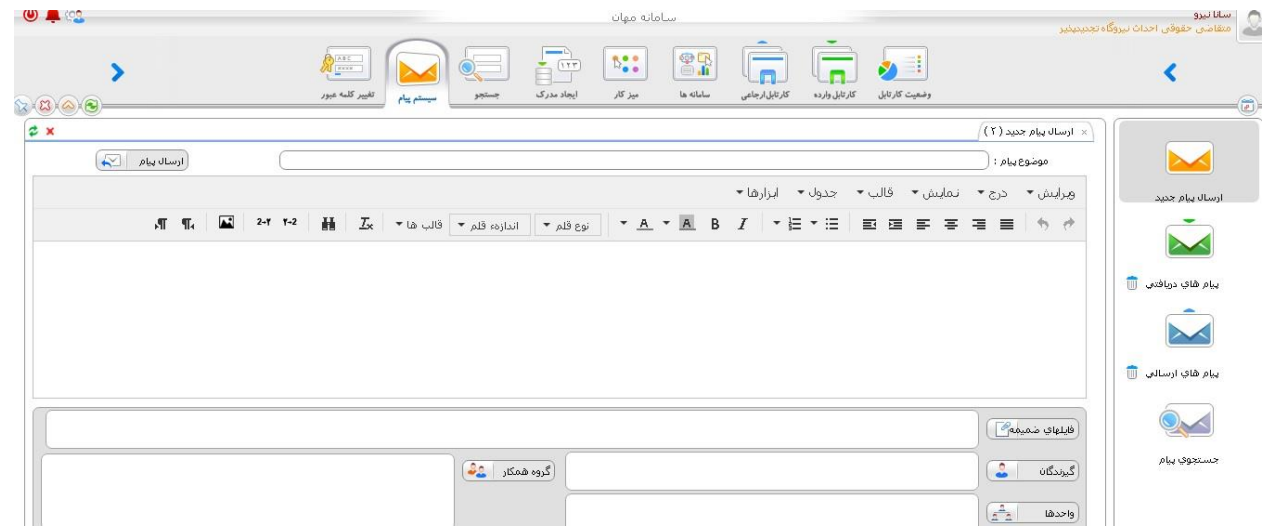

#### **-9 اضافه کردن پیوست به فرم ها**

اگر متقاضی عالقمند به افزودن فایل ها و مدارک جدید به فرم های درخواستی باشد می تواند از بخش زیر اقدام به افزودن آن به فرم ها در هر مرحله از بررسی نماید.

طبق شکل زیر روی آیتم مشاهده زنجیره مدارک کلیک کرده و در بخش پیوست فایل های مورد نظر خود را بارگذاری می نماید.

www.ican.ir

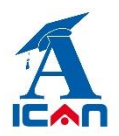

**راهنمای ارسال درخواست تمدید در سامانه مهان**

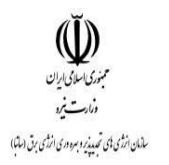

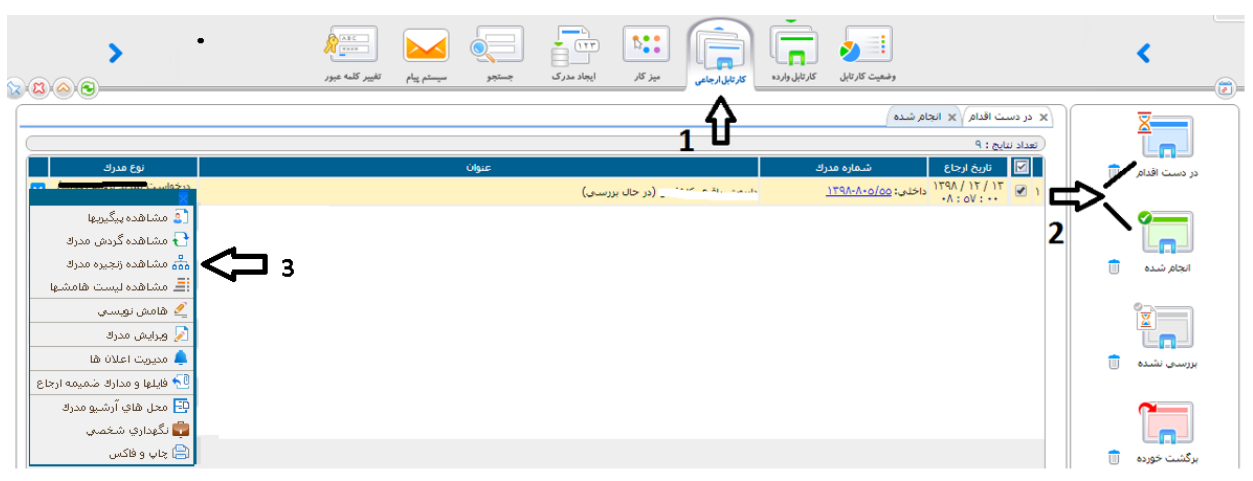

www.satba.gov.ir

www.ican.ir